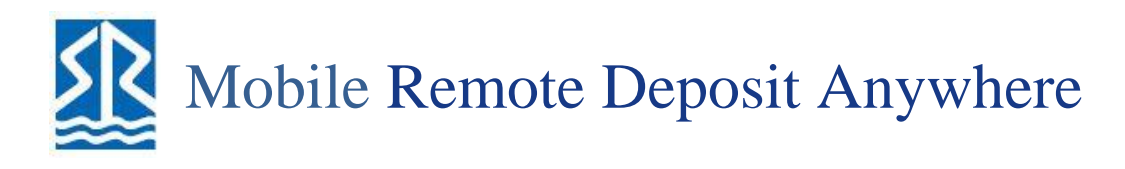

Sugar River Bank has enabled access to use Mobile Remote Deposit Anywhere (RDA), which allows you to use a mobile device to capture images for deposits anywhere, at any time. Use the following steps to become acquainted with the functionality behind mobile RDA.

The following devices have been approved for use of mobile RDA.

- Apple® iPhone®
- Apple® ipad®
- Phone for Android™
- Phone for Windows<sup>®</sup> 7

Must be enrolled in SRB Online Banking and Mobile Banking.

NOTE: Your menu options may differ slightly from those pictured throughout this document.

## Logging in

- 1. Open the mobile RDA app on your mobile device, select login. Complete the **Username** field and use your Online Net-teller password (case-sensitive) for **Password** field.
- 2. Select Login.
- 3. Tap the menu bar

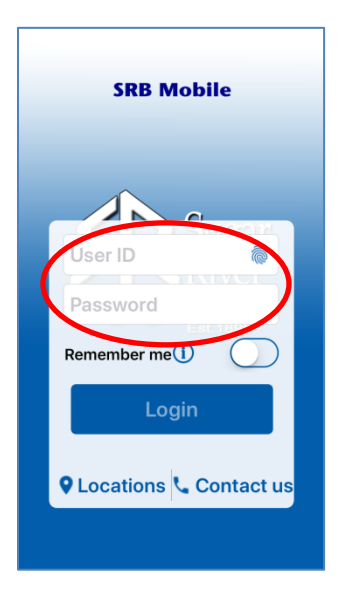

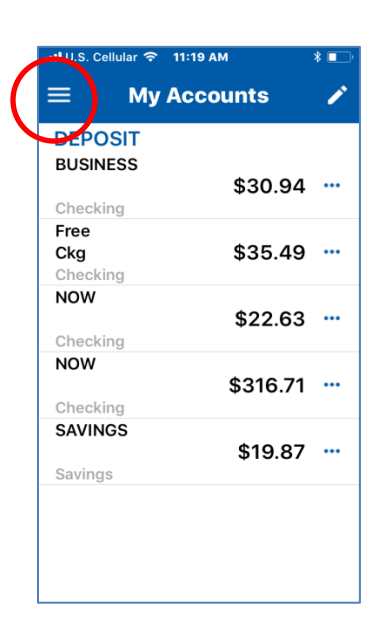

## Making a Deposit

1. From the menu page, select **Remote Deposit**. Select the plus button

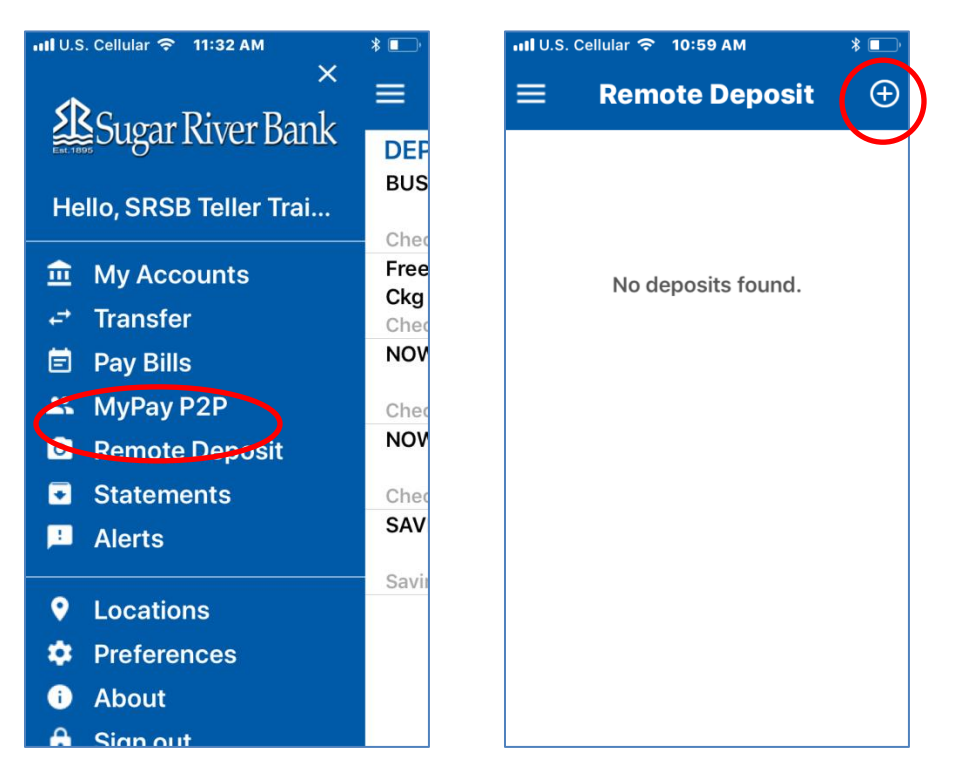

2. Select **Check Front.**

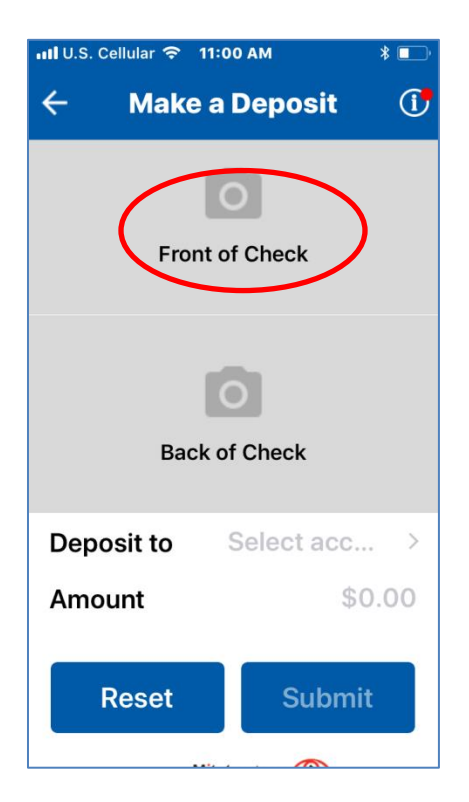

3. Take a picture of the front side of the check. Use the following guidelines to ensure your picture will be captured and read correctly.

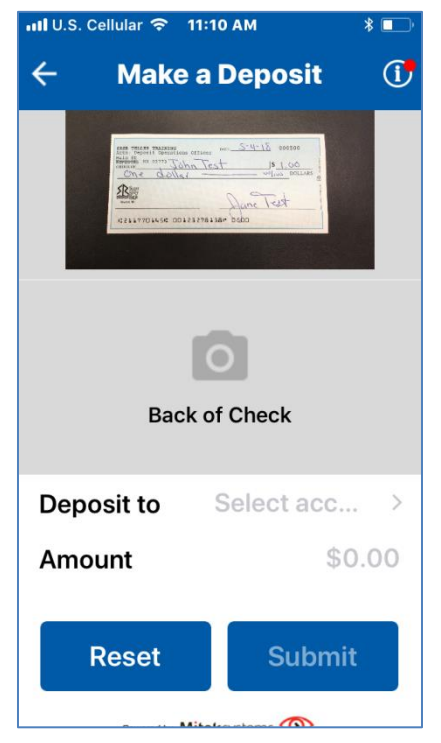

- Make sure there is sufficient lighting.
- Place the check in front of a dark background.
- Ensure all edges of the check are visible in the picture.
- Once the check is in appropriate view the an image will be captured

4. Take a picture of the back side of the check using the same guidelines for a good image

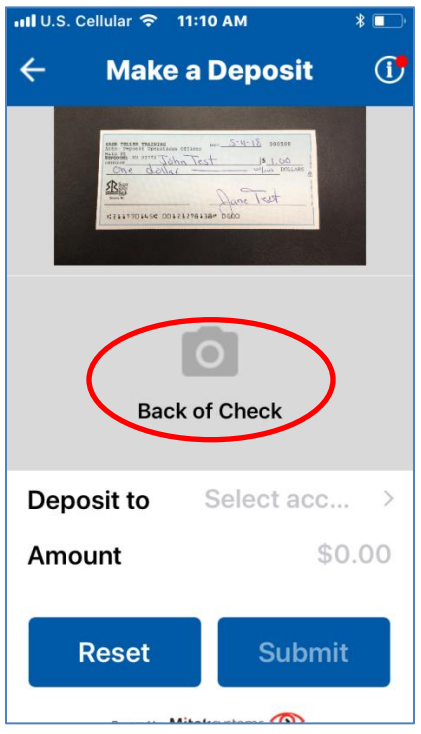

5. Once images are captured tap on **Deposit to**, and select your account then tap on Amount Type in the total of deposit. Tap done

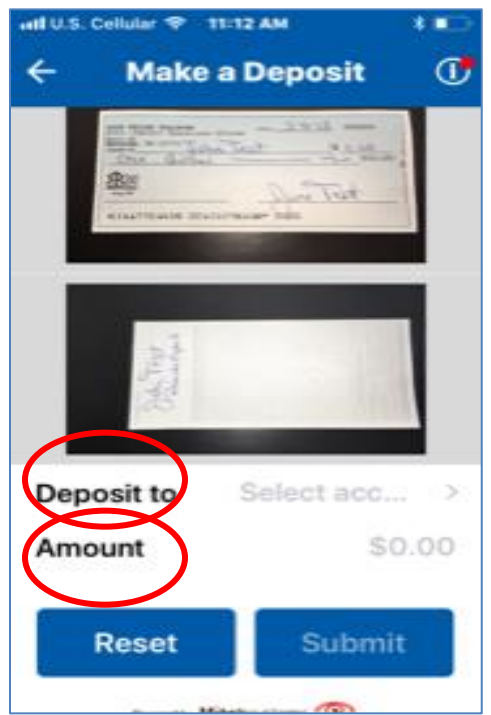

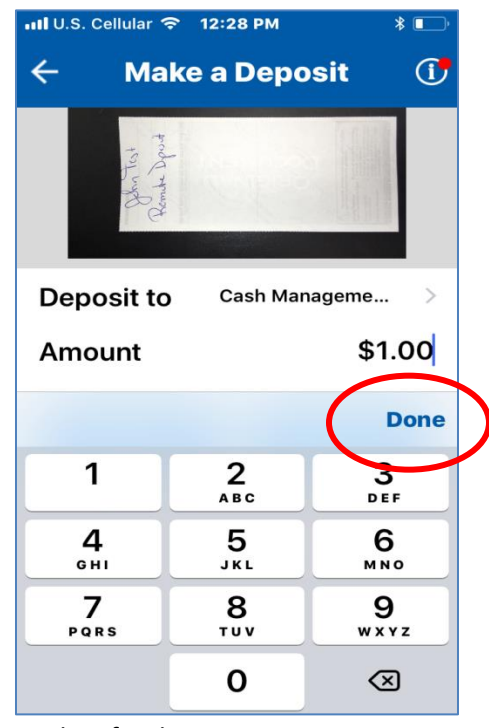

6. Select submit and deposit confirmation comes up select finish

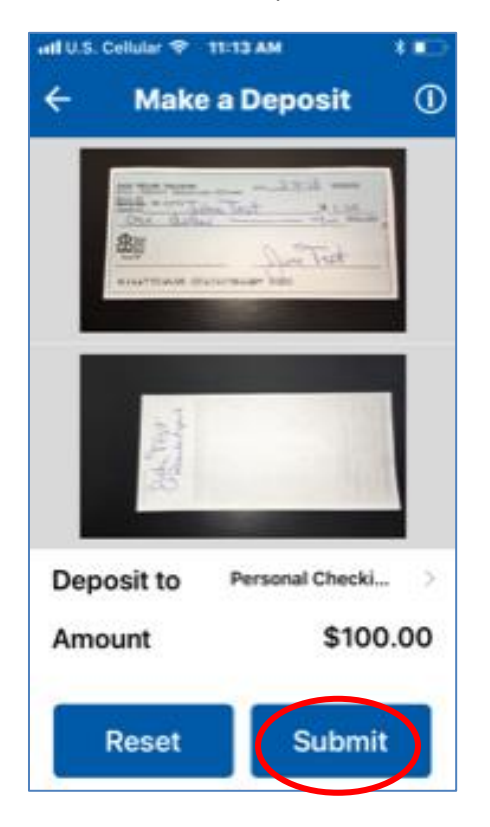

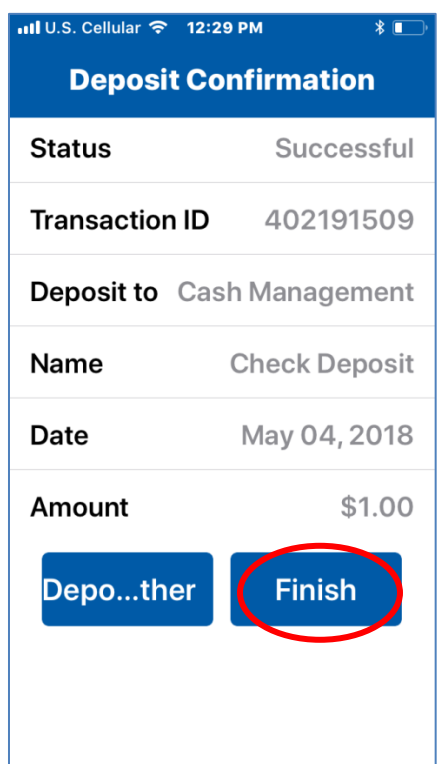

## Reviewing a Deposit

Once you have made a deposit, you can select to review its details.

1. From the menu page, select **Deposits,** then select **Deposit you wish to review.**

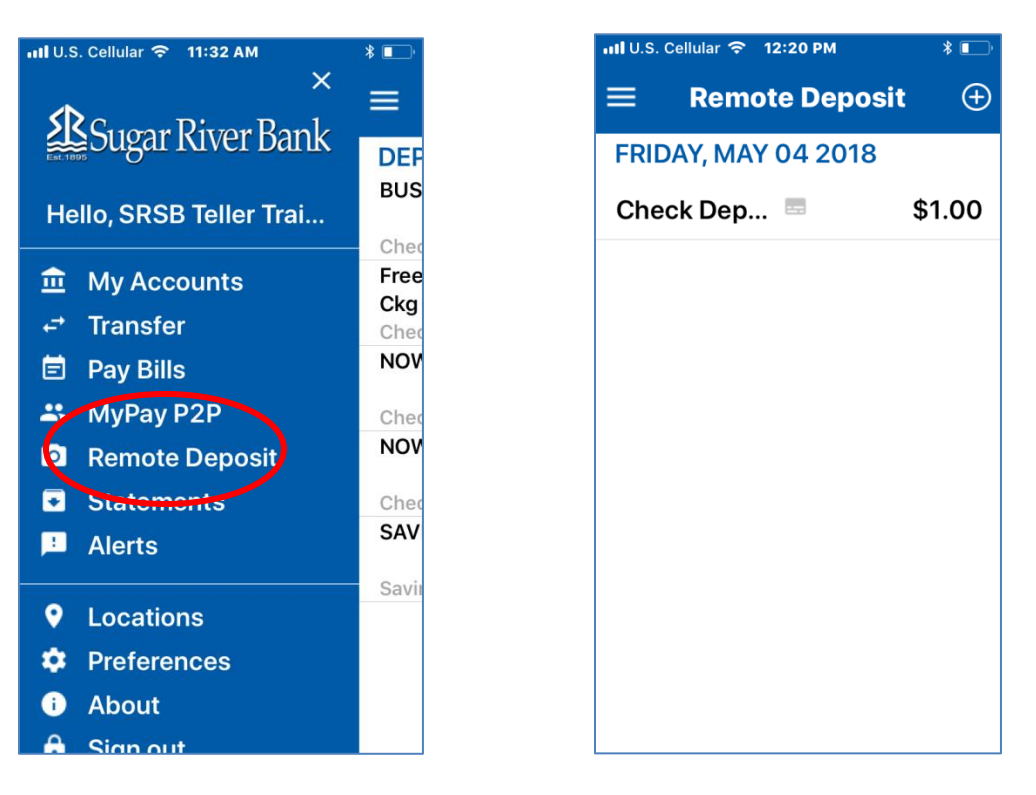

2. The **Transaction Details** page will display the **Status, Transaction ID**, **Deposit to**, **Name, Date**, and **Check Amount,** at the top is the check image.

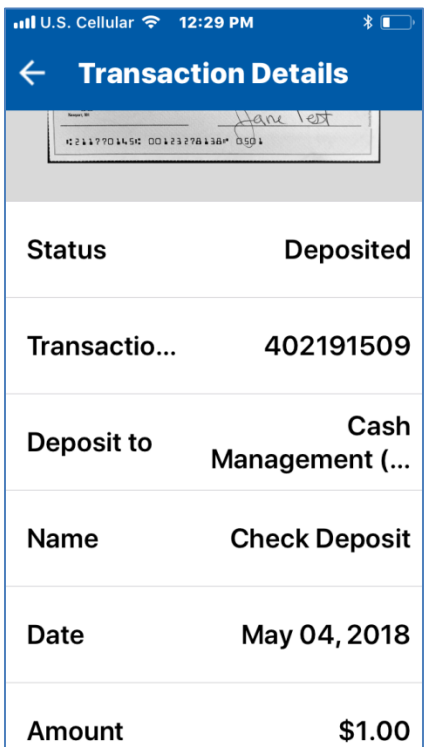